## **Using Office 365 with Schoology**

## Office 365

Login with your Active Directory (S# and password) just like Schoology.

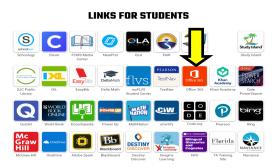

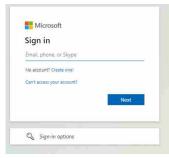

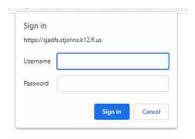

S123456@stjohns.k12.fl.us

S123456 animal123

Microsoft Office apps appear on the left side of the page

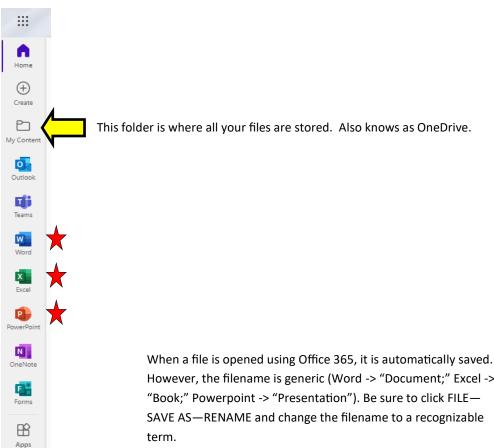

However, the filename is generic (Word -> "Document;" Excel -> SAVE AS—RENAME and change the filename to a recognizable

## **Schoology**

Before being able to access OneDrive files with Schoology, the OneDrive Resource App has to be added to the student Resource folder.

## Adding OneDrive to Schoology 👢

- Click the "waffle" on the top toolbar
- Choose APP CENTER at the bottom

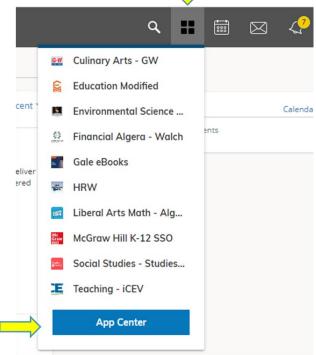

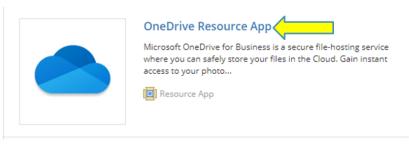

► Scroll down until you find the OneDrive Resource App and click the title

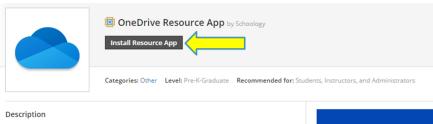

► Click "Install Resource App"

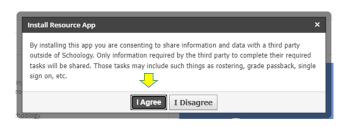

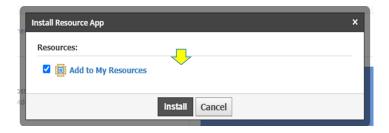

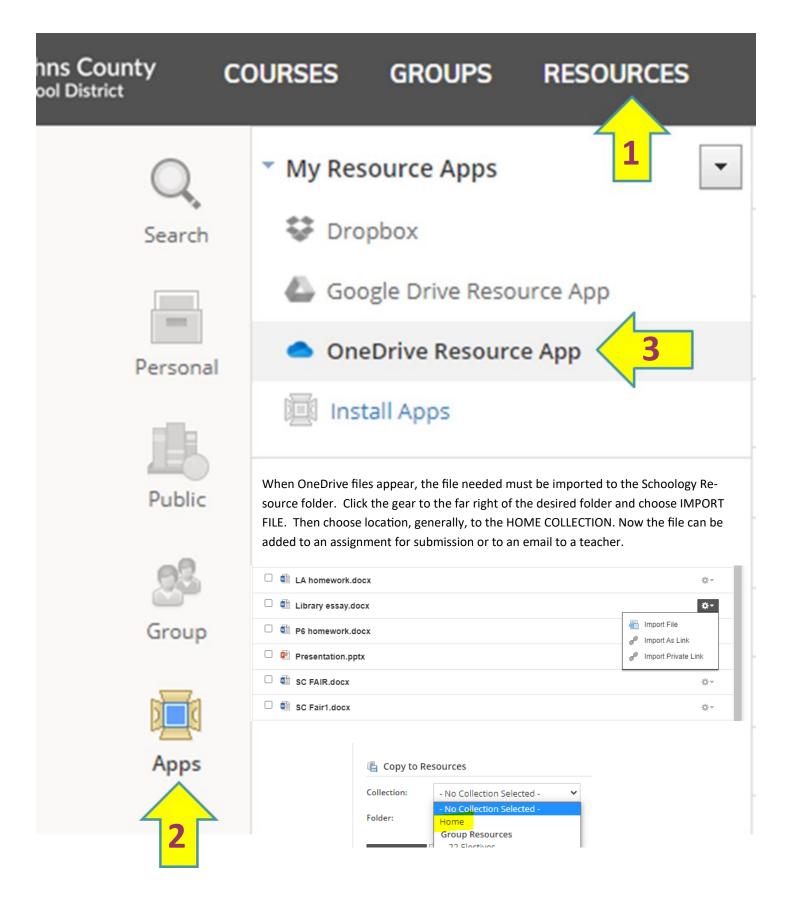